# HybridSynchAADL Tutorial

- 1. Basic OSATE
- 2. Creating Property Specification Files (PSPC)
- 3. HybridSynchAADL Constraints Checker
- 4. Maude Code Generation
- 5. Formal Analysis

#### 1. Basic OSATE

- 2. Creating Property Specification Files (PSPC)
- 3. HybridSynchAADL Constraints Checker
- 4. Maude Code Generation
- 5. Formal Analysis

## Running OSATE

• You will see this window when you execute OSATE.

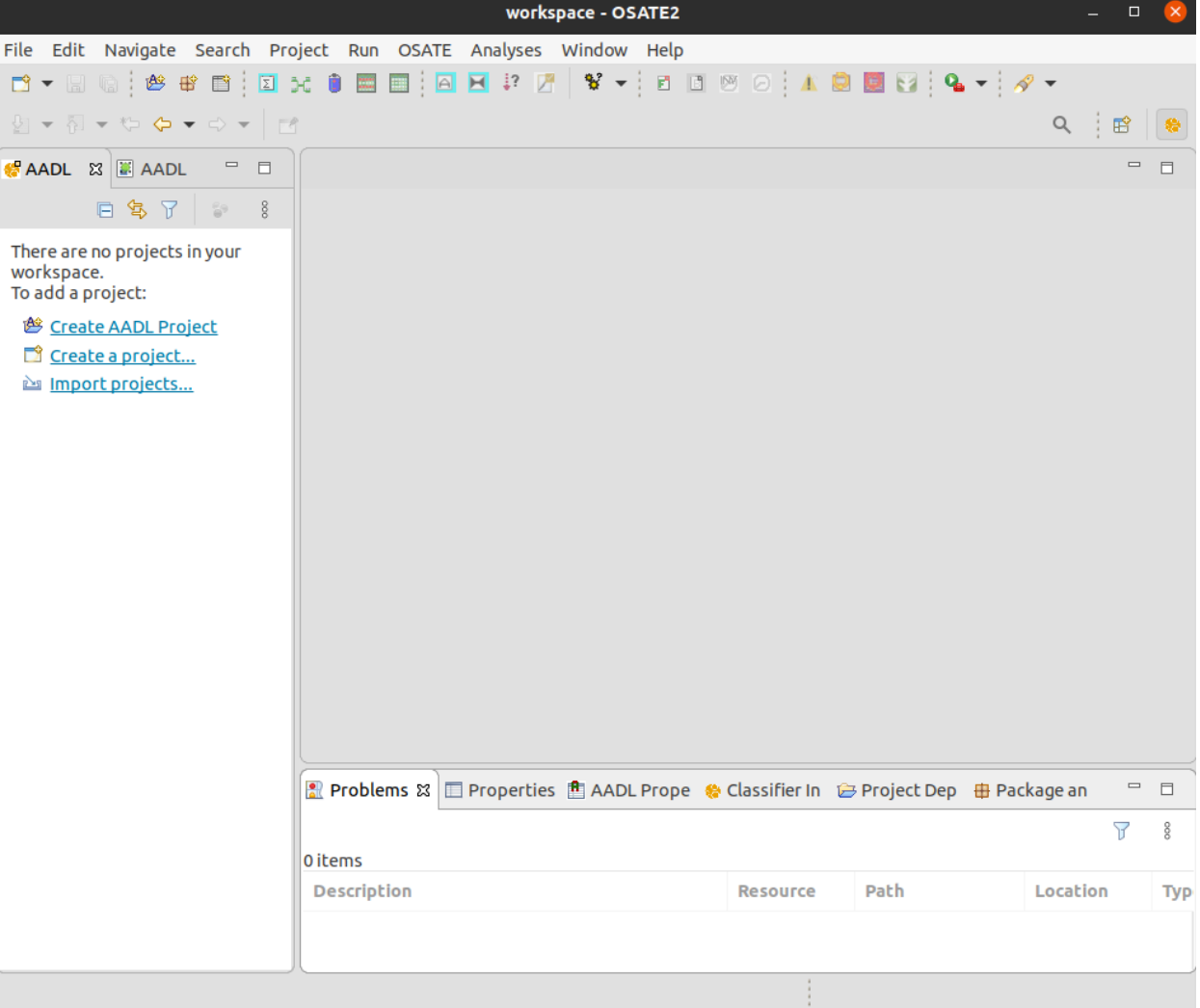

## Maude Preferences

- Before importing an example project, set the proper Maude preferences.
- Open Preferences menu by clicking Menu → Window → Preferences.
- Set Maude directory and executable file location.

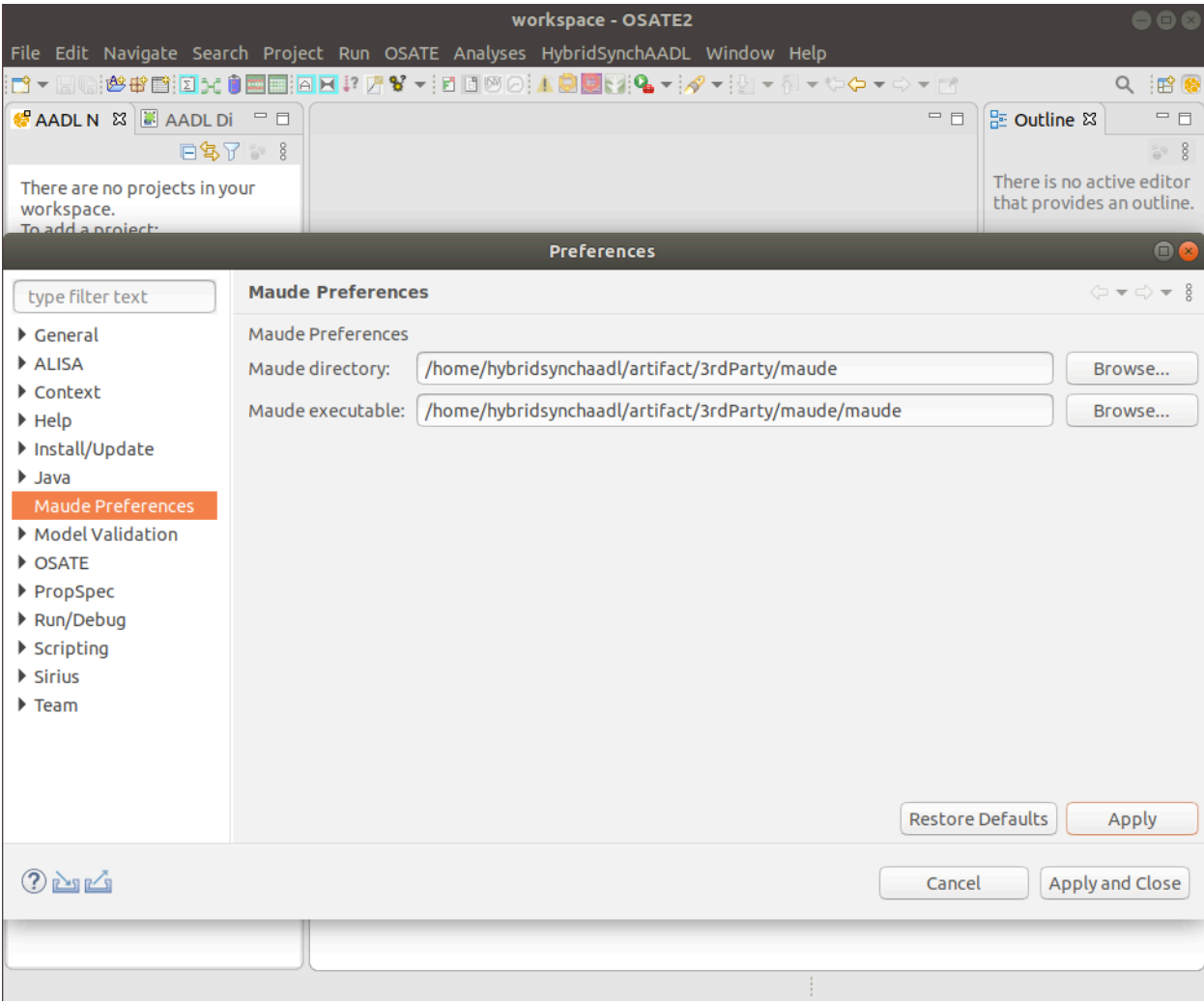

## OSATE - Importing an Example

- We start with a simple example, namely, FourDronesSystem\_Formation in the directory models/hybridsynchaadl.
- To import the example, choose
	- Menu  $\rightarrow$  File  $\rightarrow$  Import  $\rightarrow$ General  $\rightarrow$  Existing Projects into Workspace.

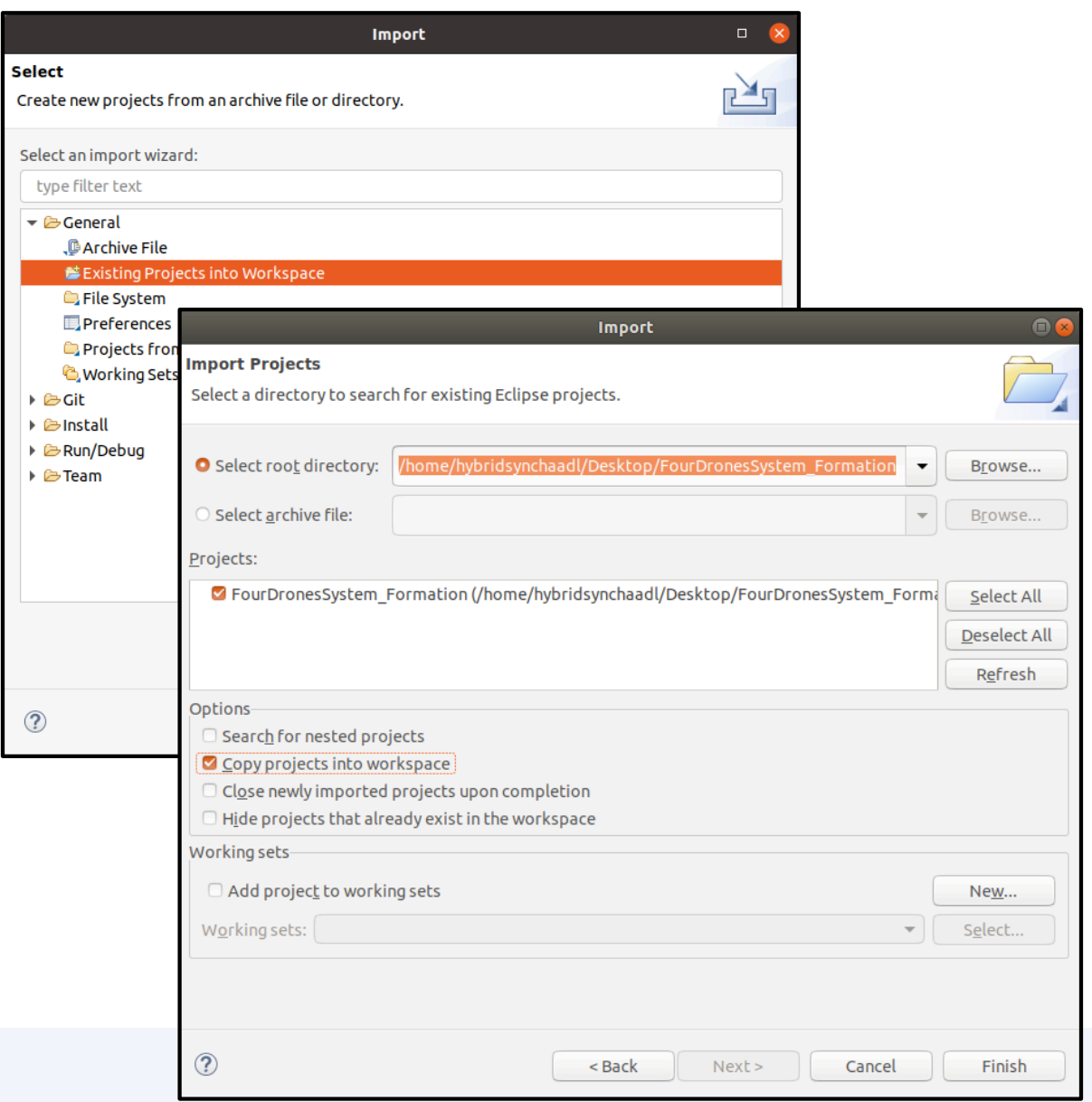

## FourDronesSystem – Text

• FourDroneSystem.aadl contains the top-level system component.

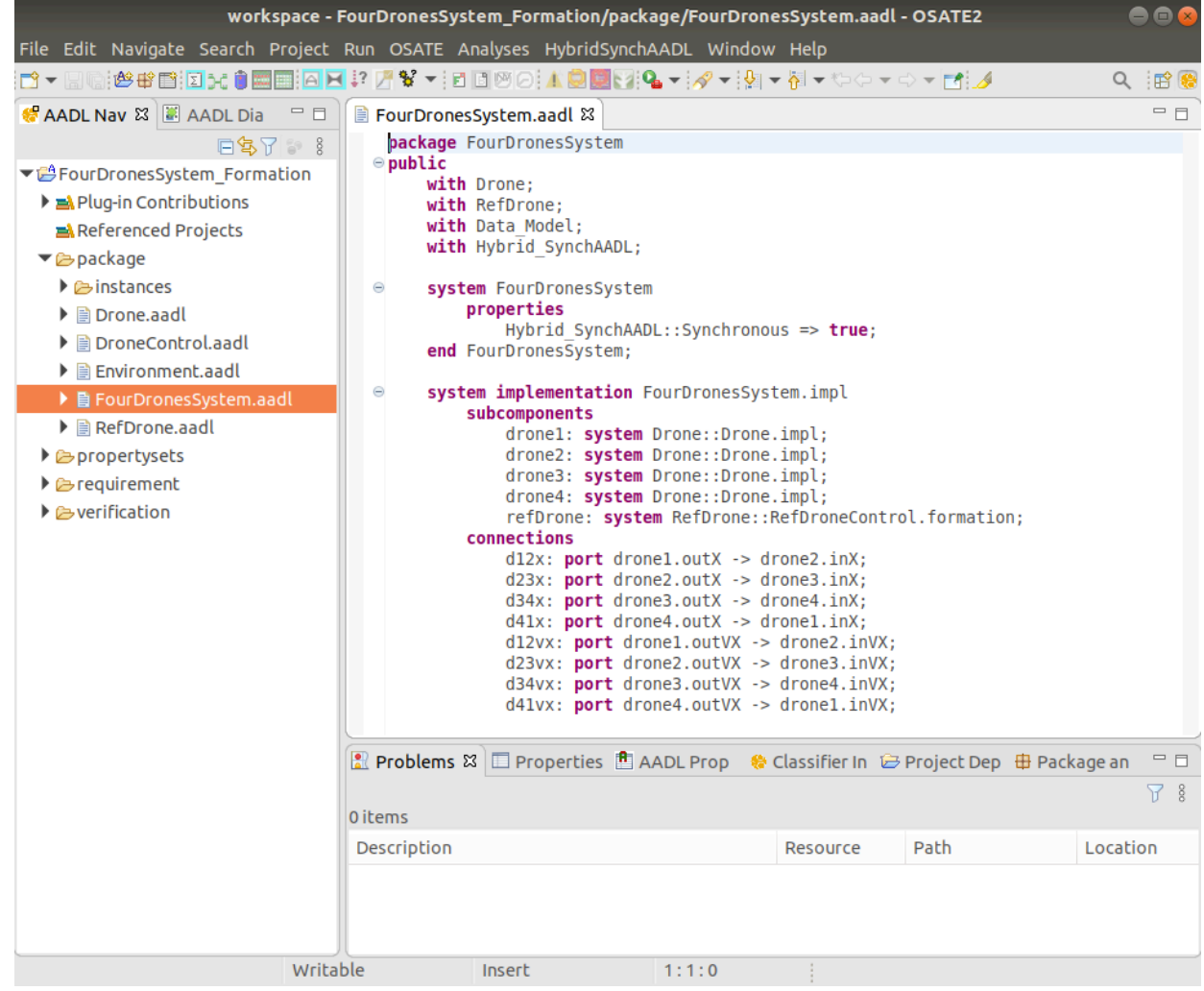

## Instance Model

- Open the Outline view by clicking Menu  $\rightarrow$  Window  $\rightarrow$  Show view  $\rightarrow$ Outline.
- Create an instance model from a system implementation as follows:
	- Right click on System Impl FourDronesSystem.impl and choose Instantiate.

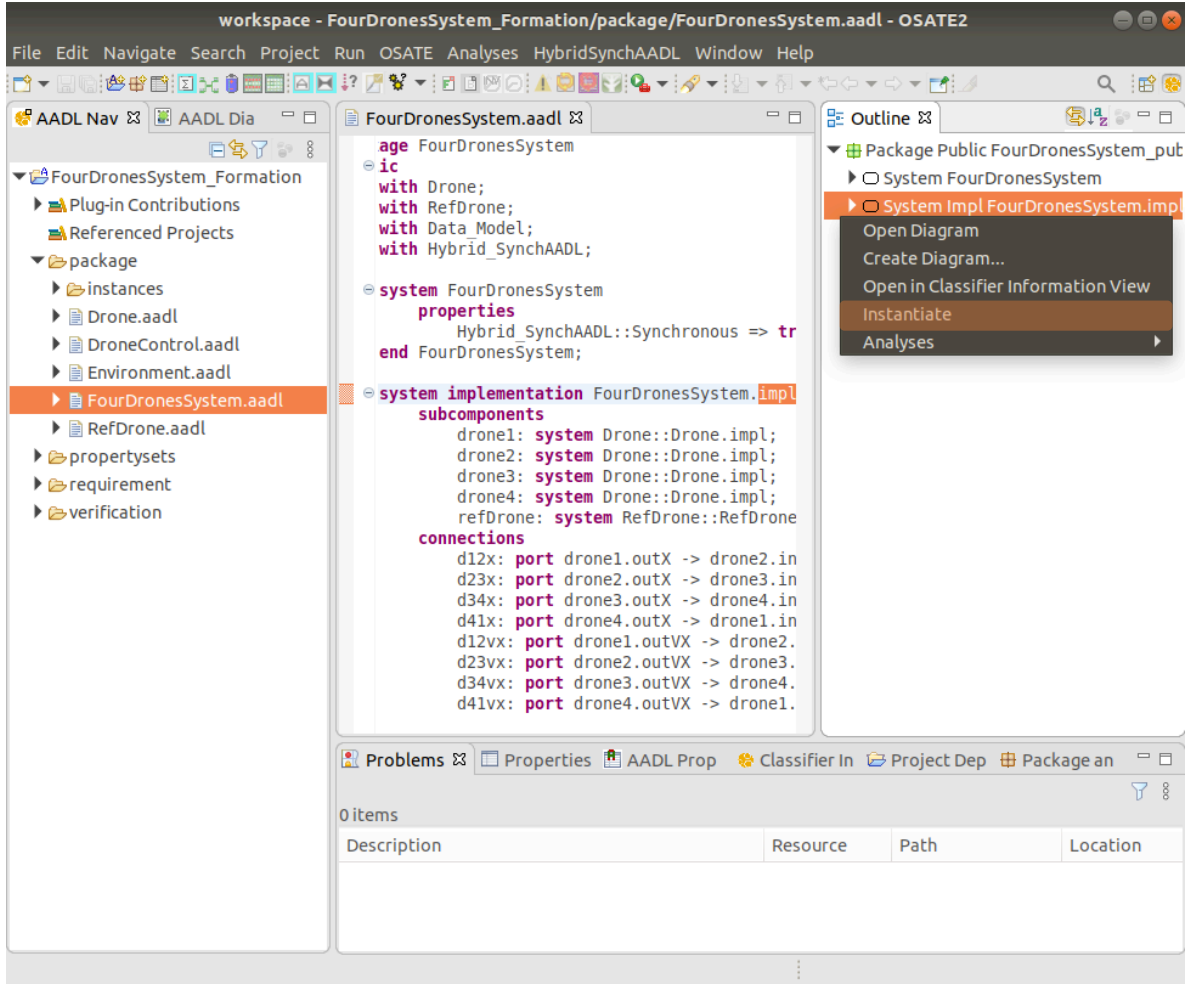

#### 1. Basic OSATE

#### 2. Creating Property Specification Files (PSPC)

- 3. HybridSynchAADL Constraints Checker
- 4. Maude Code Generation
- 5. Formal Analysis

## Creating PSPC Files

- To create a PSPC file, choose
	- Menu  $\rightarrow$  File  $\rightarrow$  New  $\rightarrow$  Other  $\rightarrow$ HybridSynchAADL → HybridSynchAADL Property Specification file.

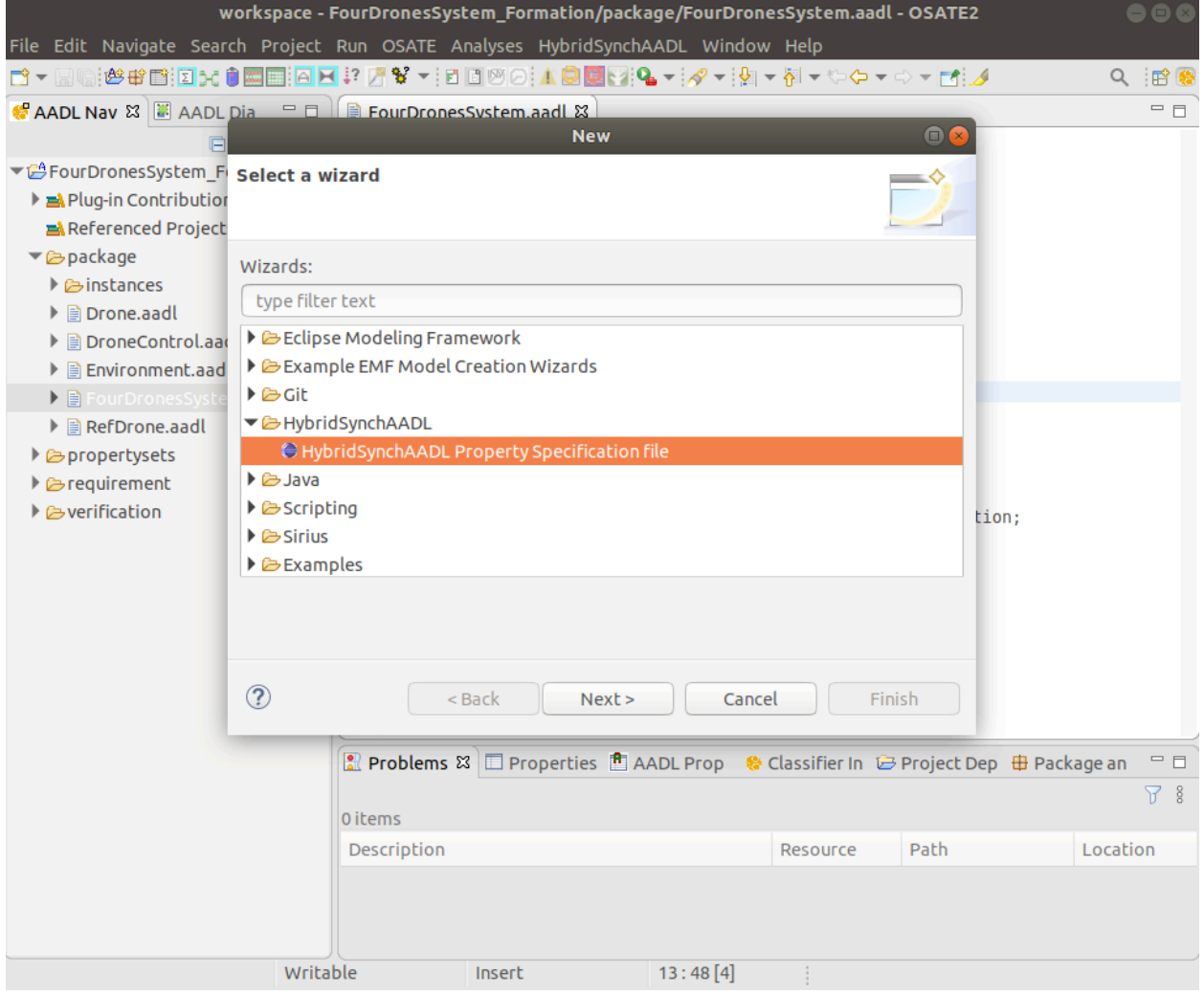

## Creating PSPC Files

- Any valid AADL instance model can be chosen in the wizard.
- Choose the instance model we have created in the previous slides.

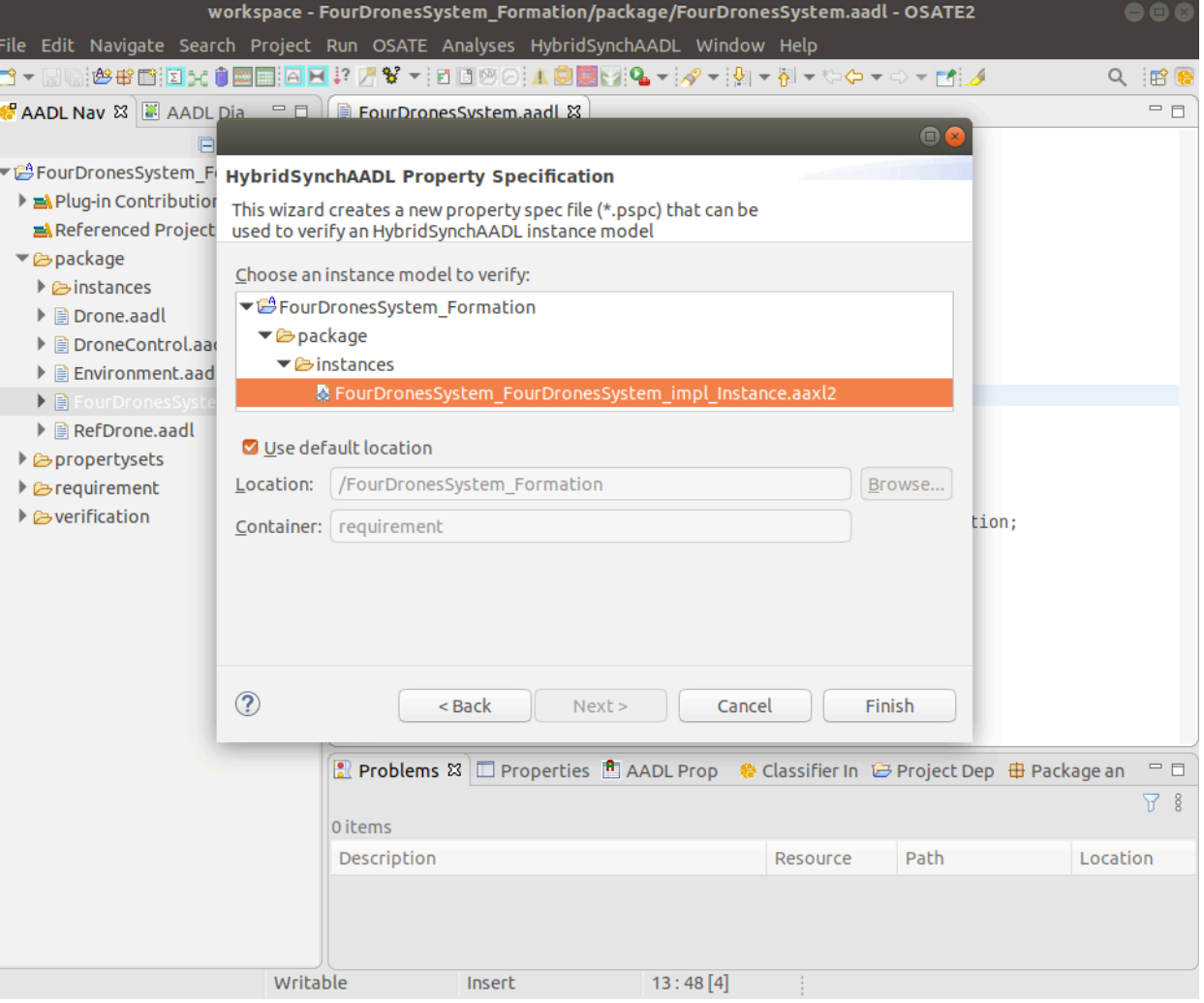

## Creating PSPC Files

- This screen shows the generated (empty) PSPC file.
- There are sample PSPC file in this project

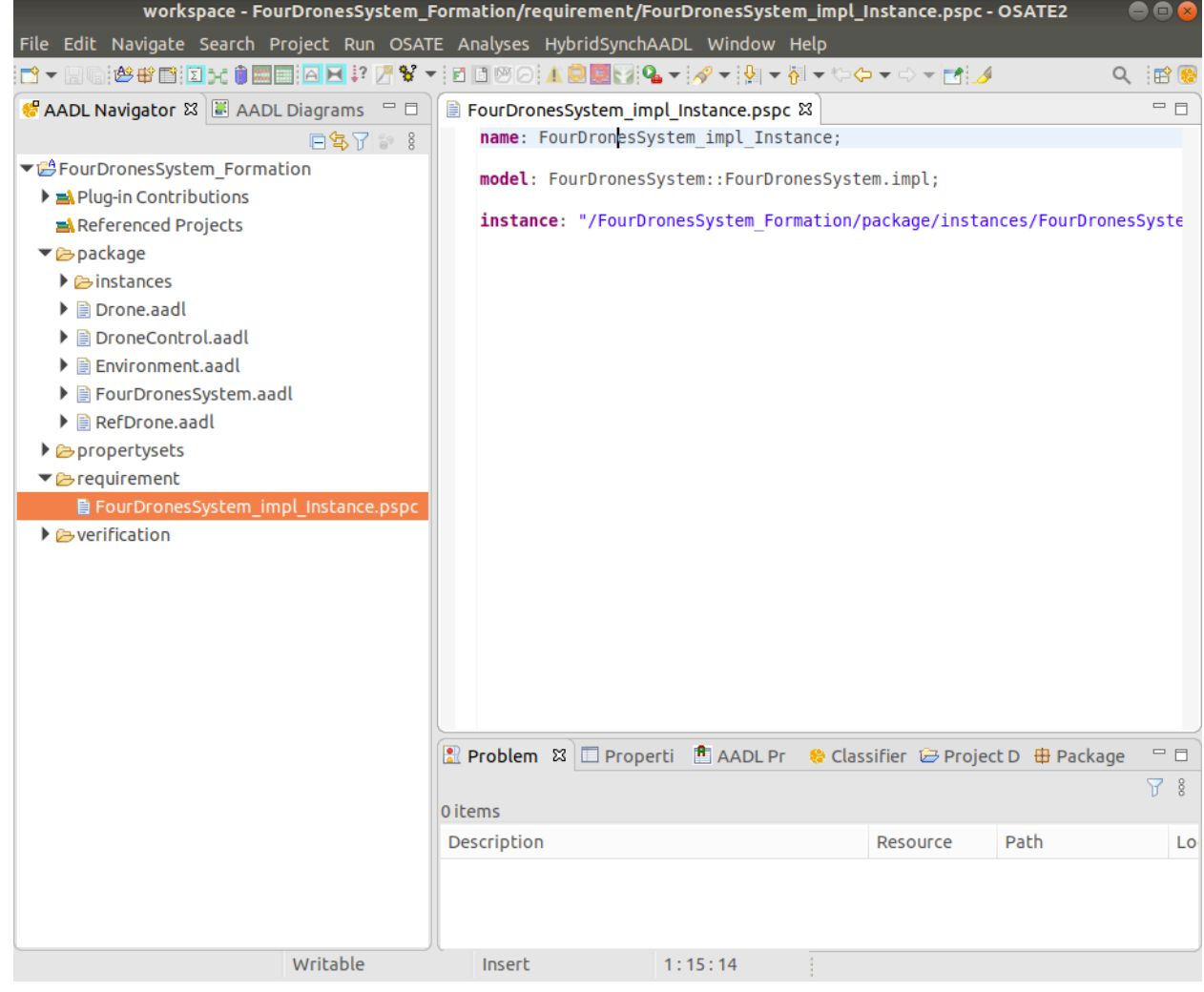

#### 1. Basic OSATE

- 2. Creating Property Specification Files (PSPC)
- 3. HybridSynchAADL Constraints Checker
- 4. Maude Code Generation
- 5. Formal Analysis

### Checking HybridSynchAADL Constraints

- There are three menu items in HybridSynchAADL: Constraints Check, Code Generation, and Formal Analysis.
- Click Constraints Check to perform constraints checking.

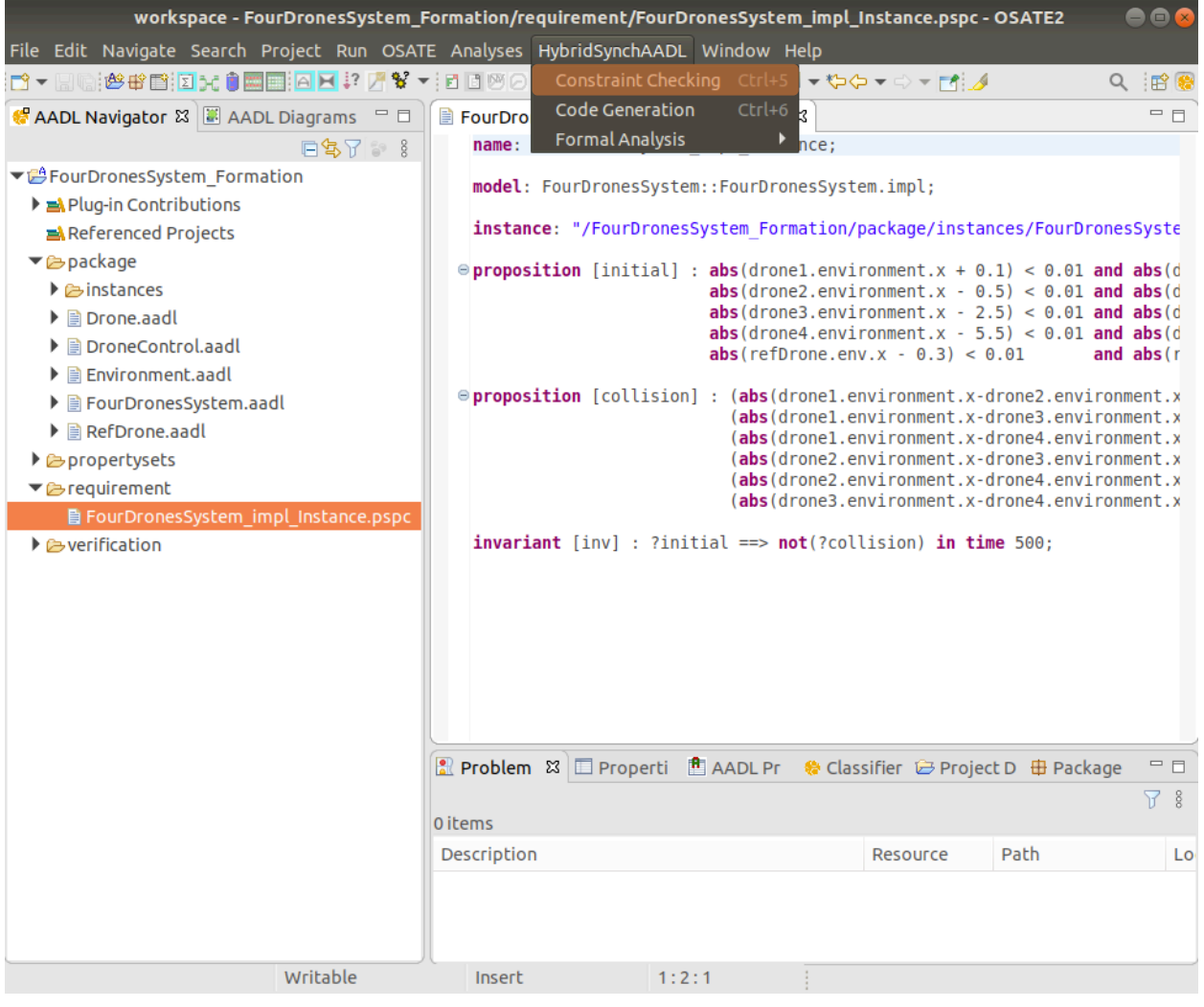

### Checking HybridSynchAADL Constraints

• When the model has no constraints error, the tool notifies that the model is valid.

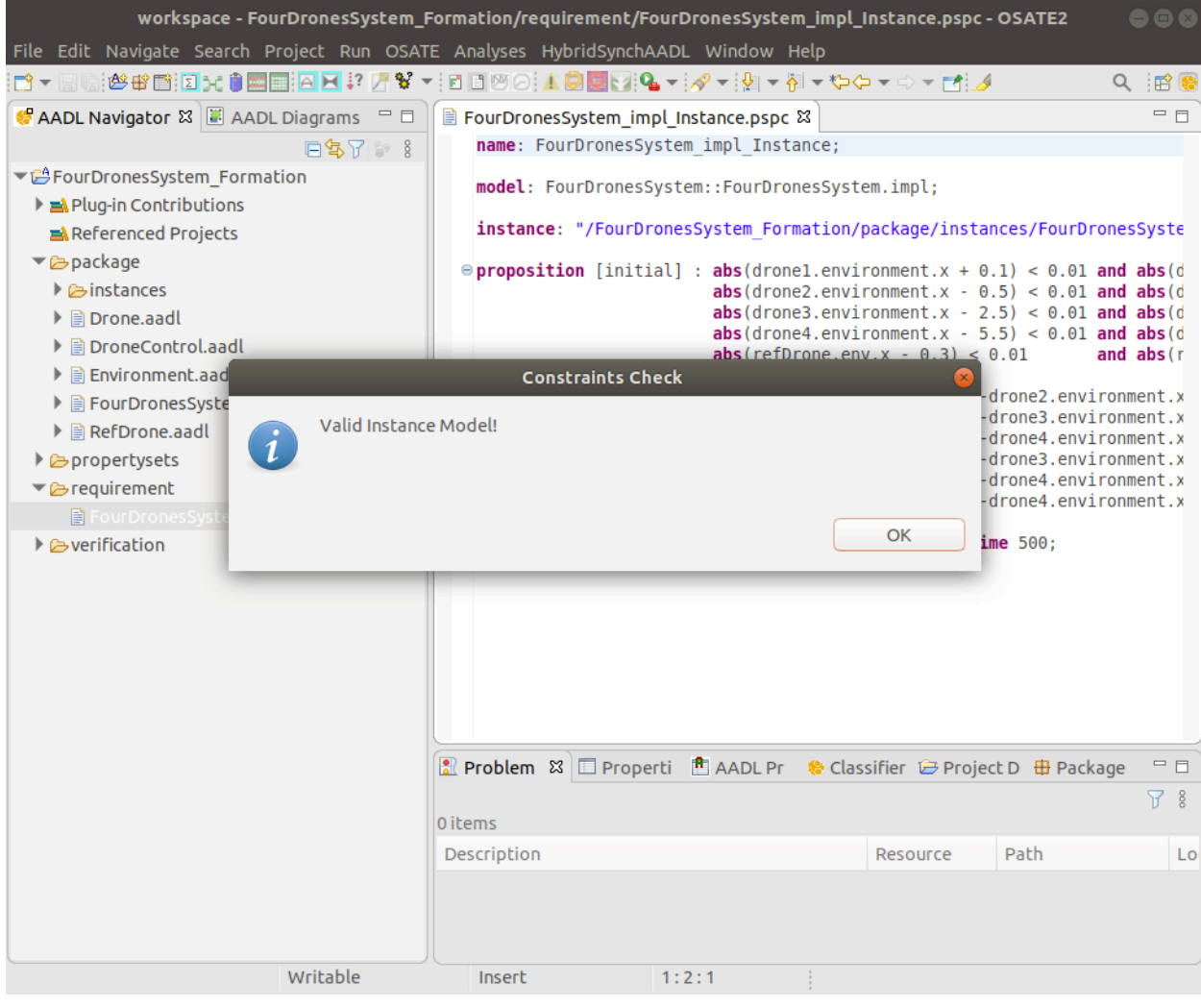

### Constraints Check – Erroneous Model

- What if some HybridSynchAADL constraints is not satisfied?
- Let us add an invalid initial value to data component and see what happened.
	- by changing the property value param => SomethingWrong.

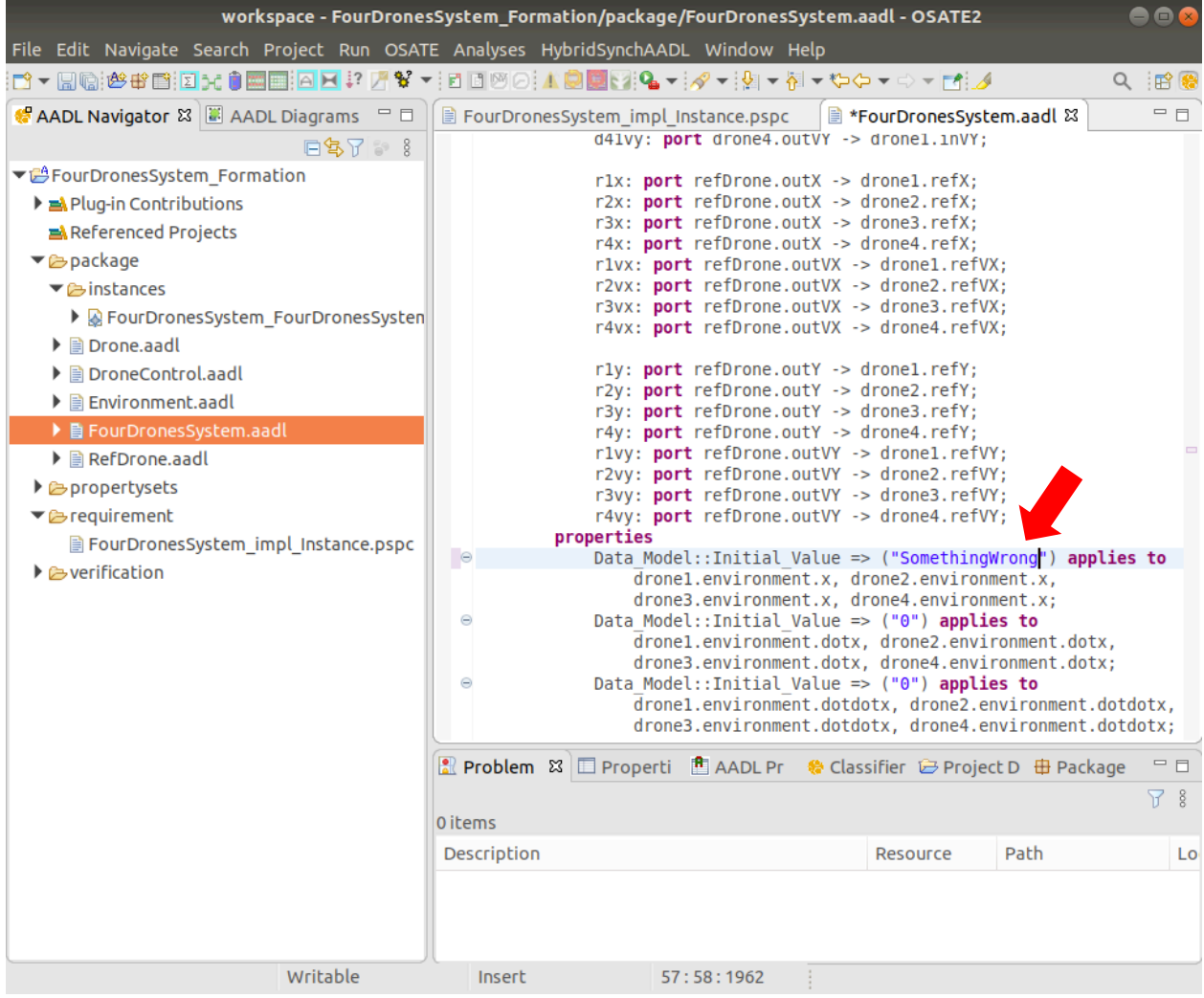

### Constraints Check – Erroneous Model

- After re-instantiating the model, click Constraints Check to perform constraints checking.
- Click Initial Mode
- Our tool then shows an error message in the Problems view.

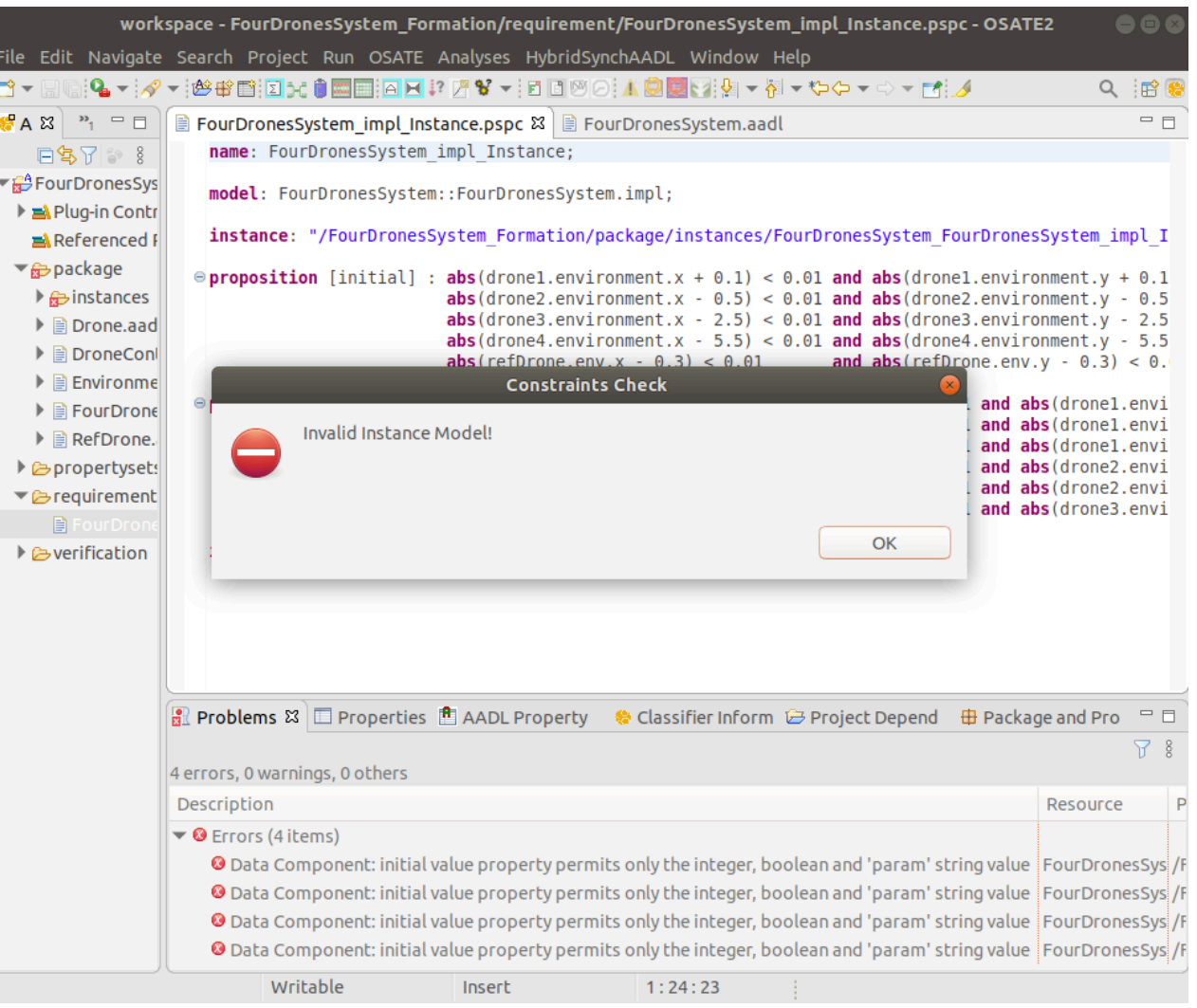

#### 1. Basic OSATE

- 2. Creating Property Specification Files (PSPC)
- 3. HybridSynchAADL Constraints Checker
- 4. Maude Code Generation
- 5. Formal Analysis

## The FourDronesSystem Example

- Let us go back to the correct model.
- Don't forget to instantiate the model again.

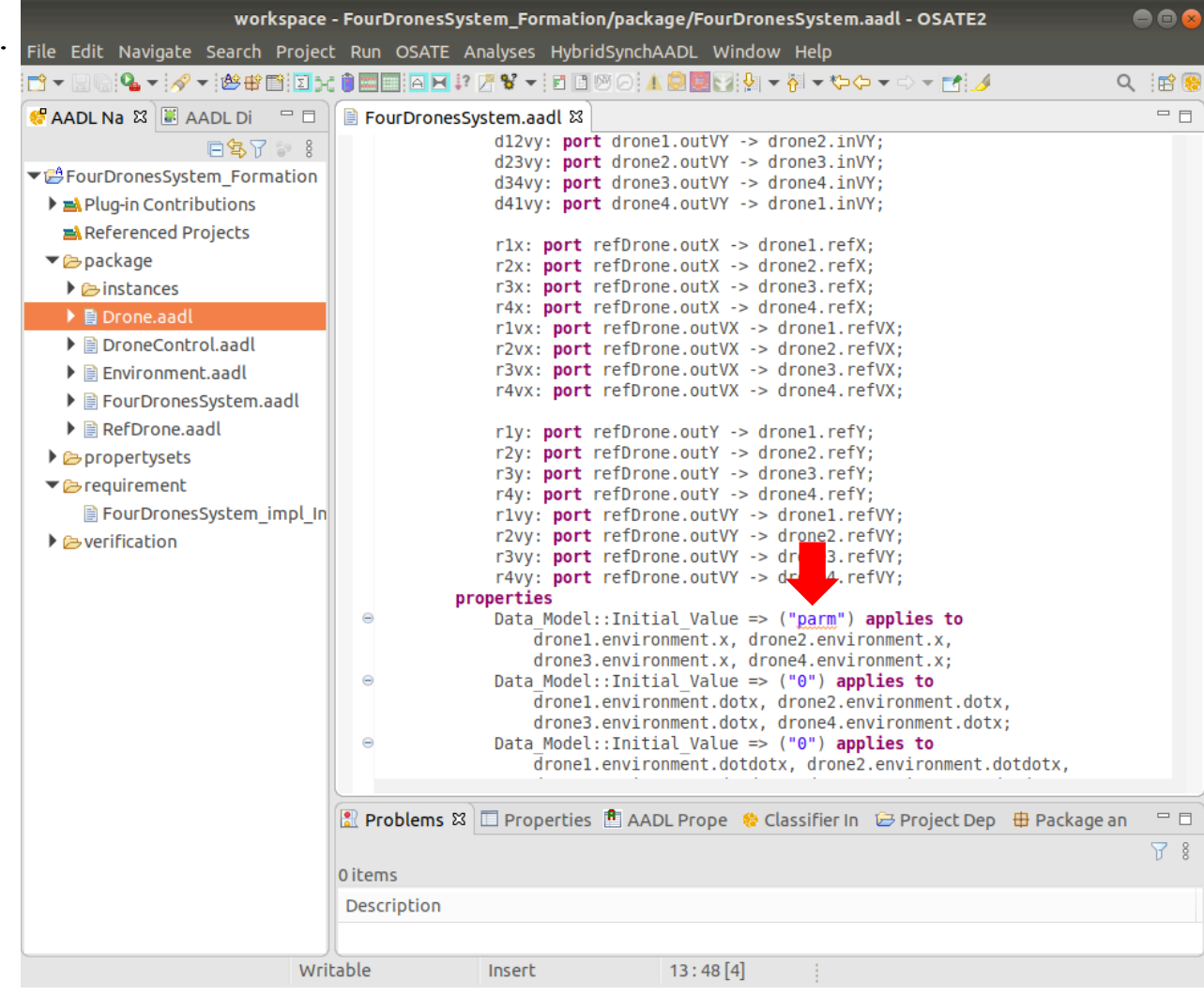

### Maude Code Generation

• Click Code Generation to automatically generate the rewriting-modulo-SMT model from the HybridSynchAADL model.

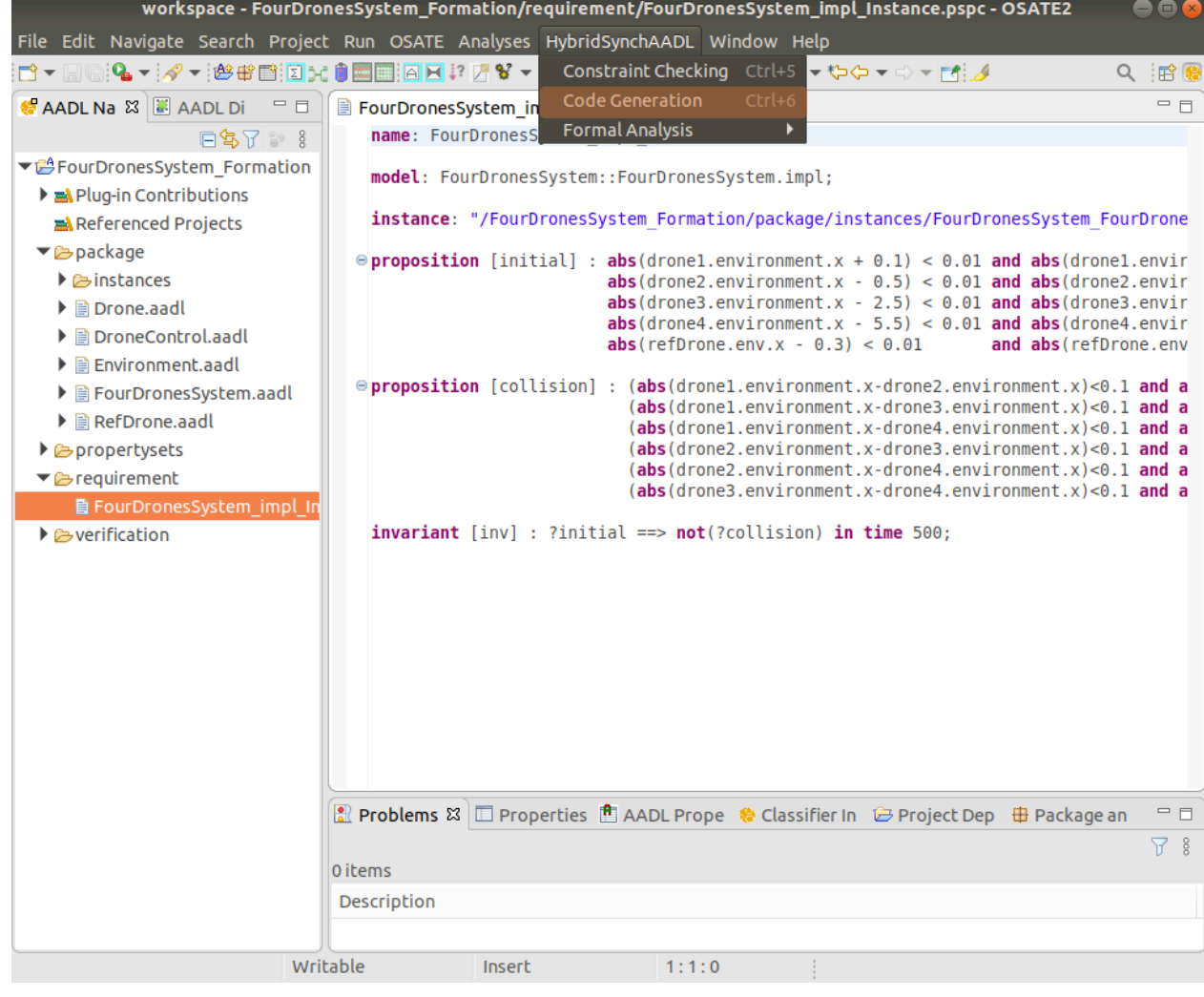

### Maude Code Generation

The generated Maude files, including Maude files for properties, are in the verification/instance directory.

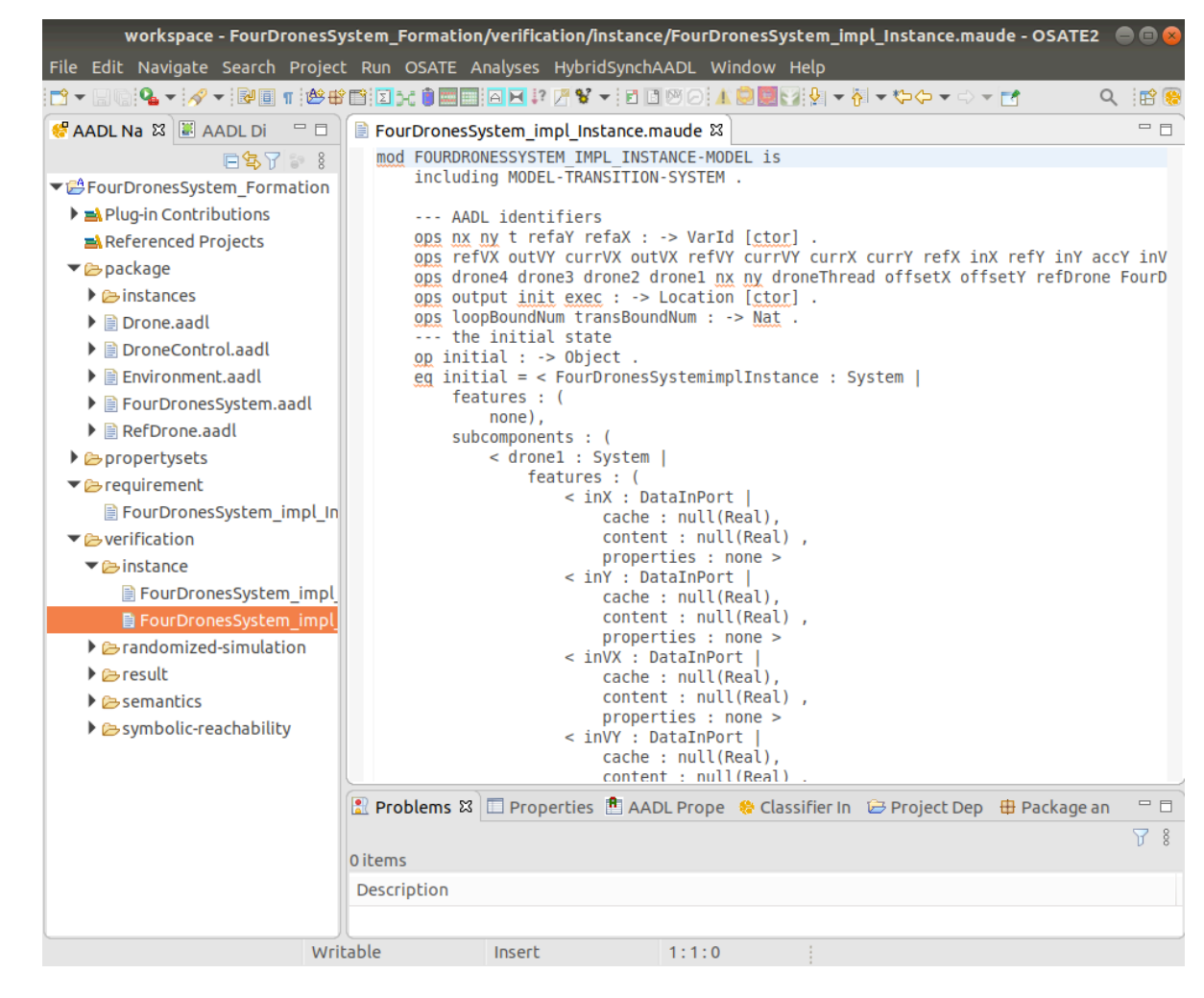

#### 1. Basic OSATE

- 2. Creating Property Specification Files (PSPC)
- 3. HybridSynchAADL Constraints Checker
- 4. Maude Code Generation
- 5. Formal Analysis

## Portfolio Analysis

Click Portfolio Analysis to perform symbolic reachability and randomized simulation simultaneously using rewriting-modulo-SMT.

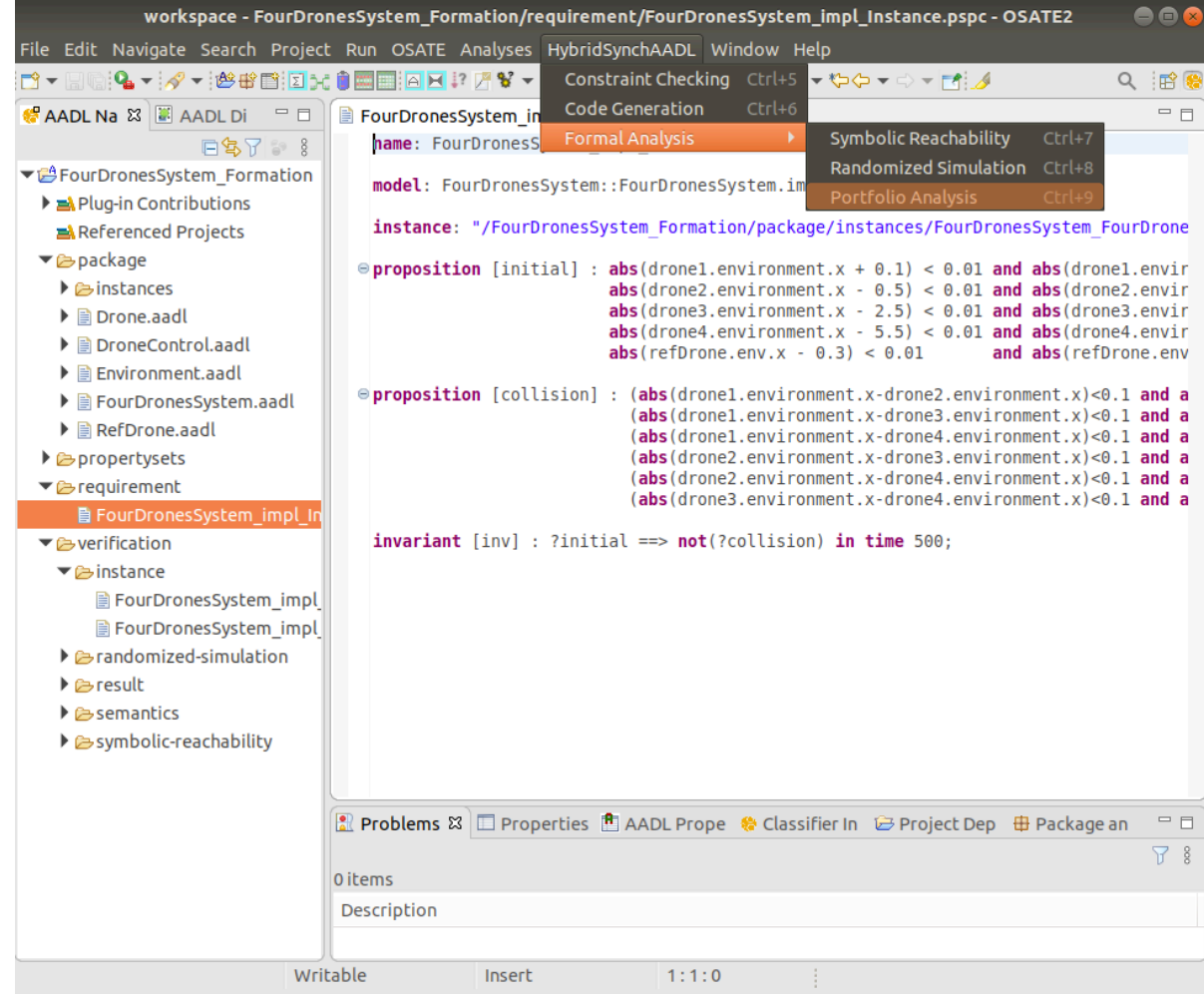

## Portfolio Analysis

- Create a new configuration file
- Set PSPC file "FourDronesSystem\_impl\_Instance1.pspc" path
- Click Portfolio Analysis radio button
- Set positive integer value in Timeout
	- infinity can be set for infinite time.

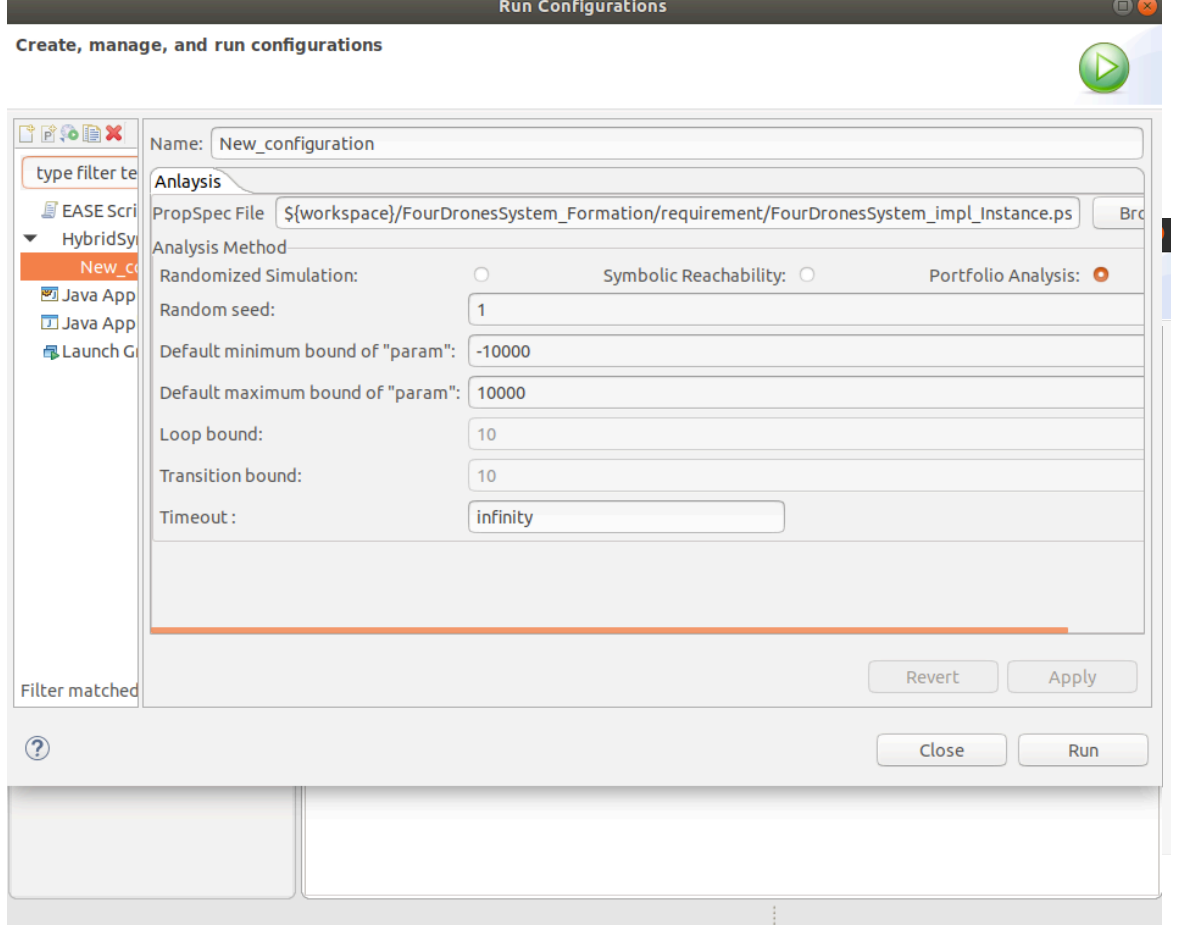

## Analysis Results

• The HybridSynchAADL Result view shows the analysis results.

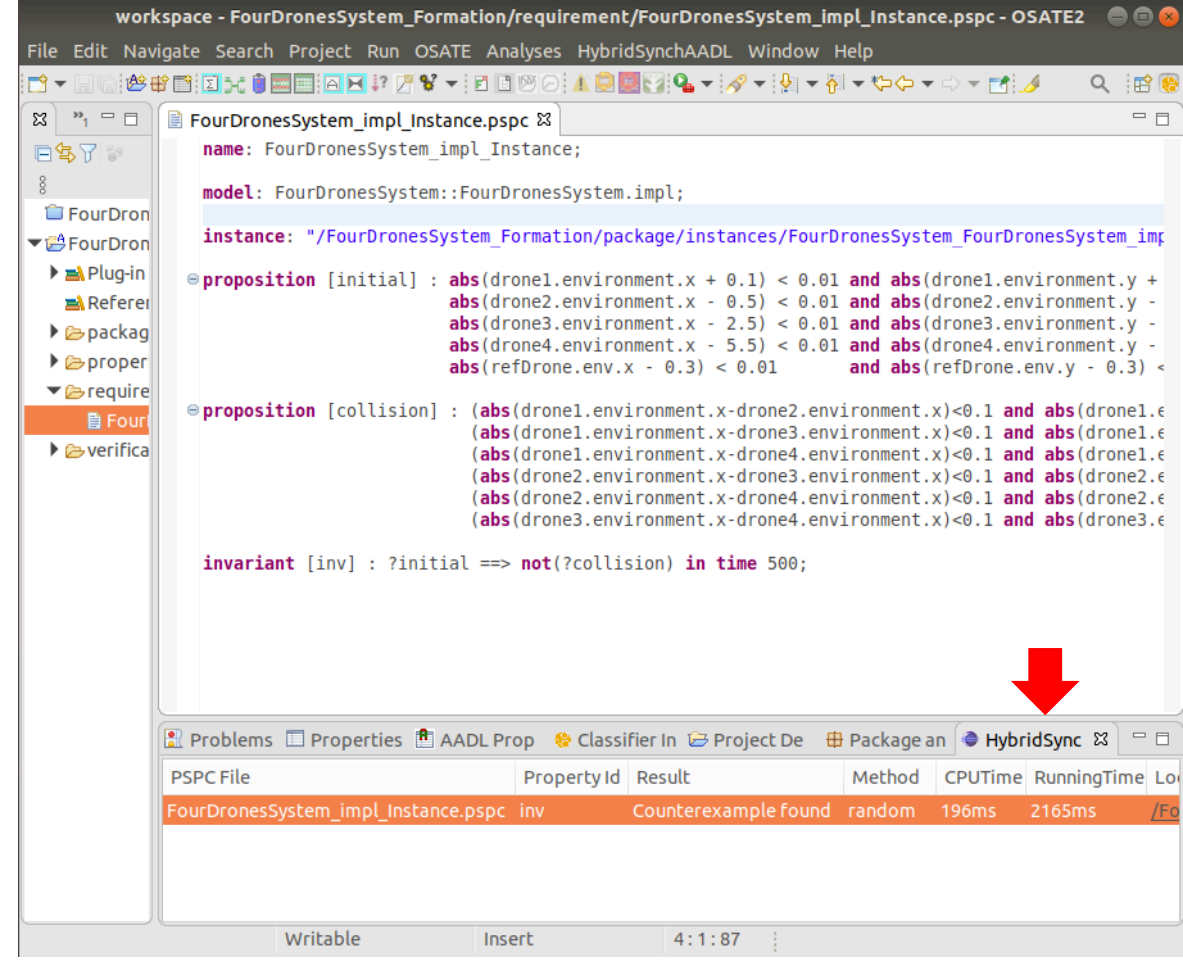

## Counterexample

• Each file in Location in the result view contains a counterexample of an invariant property if it exists.

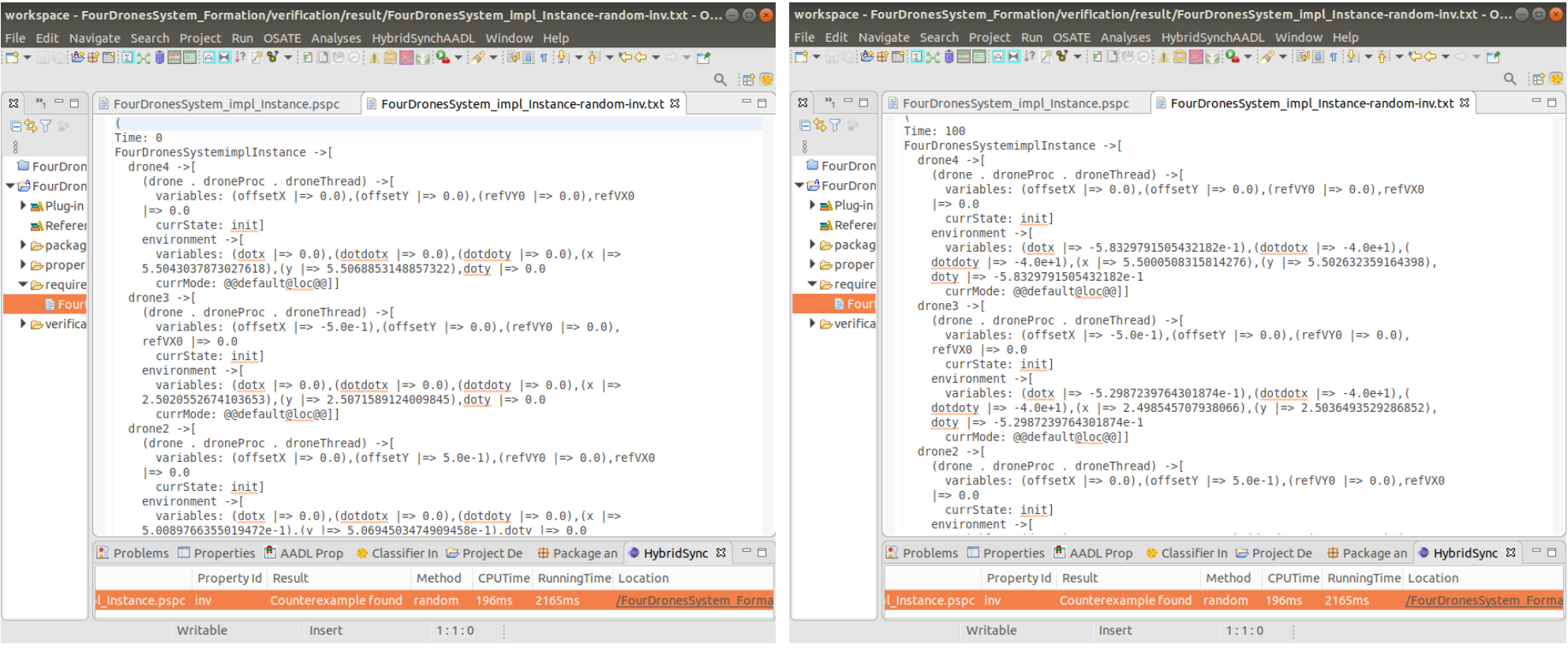

## Thank you!